Betjeningsvejledning

DKS-IP-gateway 2620 97, 2620 98, 2620 99

# **GIRA**

#### Indhold

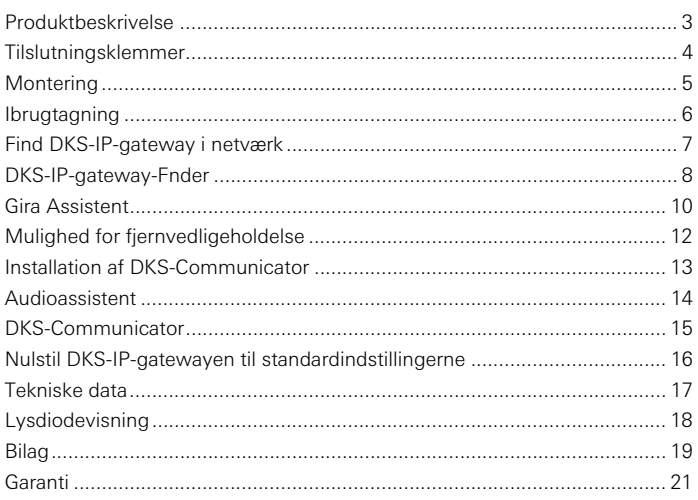

#### DKS-IP-gateway

DKS-IP-gatewayen ændrer signalet fra Gira-dørkommunikationssystemet til netværksprotokolniveau (IP) og muliggør dermed integration af netværkskompatible enheder som computere, video-IP-telefoner og IP-kameraer.

#### DKS-Communicator

Med softwaren DKS-Communicator kan gængse computere samt pc-baserede betjeningsapparater som f.eks. Gira Control 9 Client eller Gira Control 19 Client bruges som boligstation via netværksforbindelse. DKS-Communicatoren tilbyder alle de samme funktioner som en Video-boligstation som f.eks. besvarelse af samtaler, tænding af lyset (i forbindelse med en aktiveringsaktuator) eller åbning af døre.

#### Licensmodeller

Til DKS-IP-gatewayen fås flere licensmodeller. Antallet af licenser bestemmer, hvor mange deltagere (f.eks. DKS-Communicator, IP-telefon, Home-Server-plugin) der må være logget på DKS-IP-gatewayen samtidig. I den forbindelse bemærkes det, at DKS-Communicatoren må installeres på alle de bruger-pc'er, du ønsker.

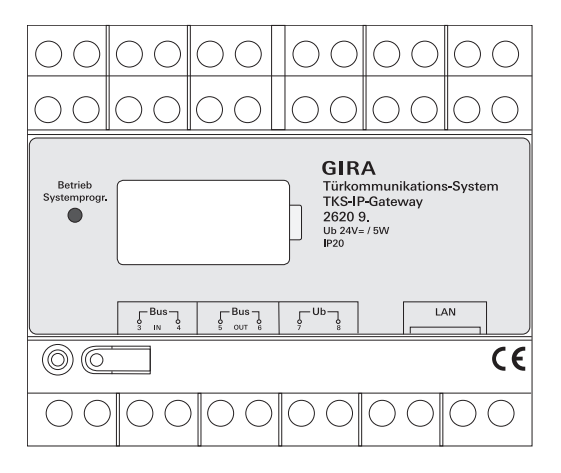

### BUS IN

Tilslutning til det ankommende videosignal fra dørstationer med videofunktion eller kamera-gateways på Gira 2-leder-bus.

Da videosignalet i DKS-IP-gatewayen kun ledes i en retning fra BUS IN mod BUS OUT, skal alle dørstationer med videofunktion eller kamera-gateways være sluttet til BUS IN.

## BUS OUT

Tilslutning af DKS-IP-gateways til kontrolenheden Video samt alle andre dørkommunikationsenheder som f.eks. dørstationer med audiofunktion, boligstationer, videoterminaler eller aktiveringsaktuatorer via Gira 2-lederbus.

#### Ub

Tilslutning til spændingsforsyning 24 V DC (polaritetsneutral).

#### LAN

Forbind denne tilslutning med et netværkskabel med router eller switch for at opnå adgang til netværket.

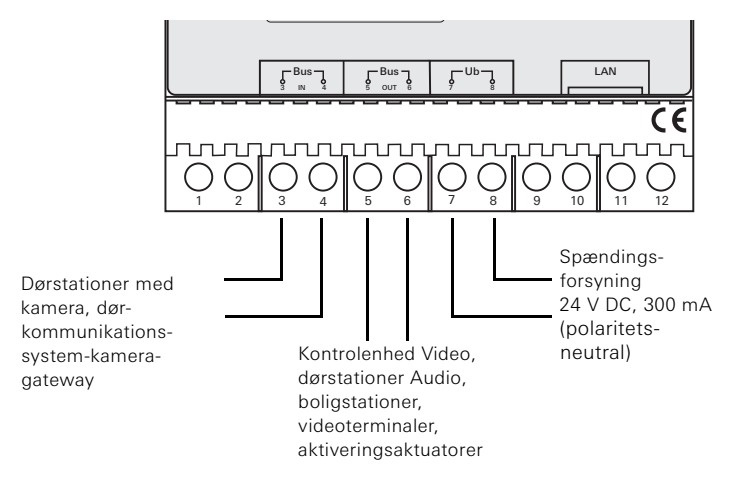

#### Montering

Vigtigt!

Installation og montering af elektrisk udstyr skal foretages af en elektriker.

For at opnå en dryp- og stænktæt installation skal DKS-IP-gatewayen monteres på en profilskinne i fordeleren. Tilslutningen til Gira 2-leder-bus og spændingsforsyning sker via skrueklemmer. Netværkstilslutningen sker via RJ45 -netværkstilslutningsbøsning 10/100 Mbit/s.

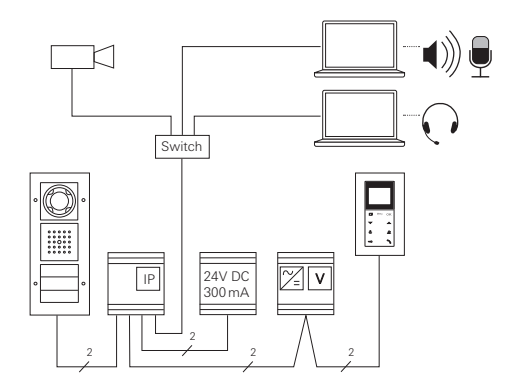

### **i** Programmering af DKS-IP-gateway til kontrolenheden Video

I forbindelse med ibrugtagning skal DKS-IP-gatewayen programmeres til kontrolenheden Video.

I den forbindelse skal programmeringstilstand startes inden for 30 minutter efter første start af DKS-IP-gatewayen (lysdioden lyser grønt) på kontrolenheden.

Hvis tiden overskrides, skal DKS-IP-gatewayen afbrydes helt fra spændingen før et fornyet programmeringsforsøg (forsyningsspænding og busspænding).

Efter installation af alle enheder (dør- og boligstationer, kontrolenhed, DKS-IP-gateway, IP-kamera etc.) kan dørkommunikationssystemet tages i brug.

Ved ibrugtagning af dørkommunikationssystemet skal du gå frem i følgende rækkefølge:

- 1. Programmér analoge komponenter (dør- og boligstationer, dørkommunikationssystem-kamera-gateway etc.) til hinanden, og tag dem i brug.
- 2. Find DKS-IP-gateway i netværk (se s. [7\)](#page-6-0).
- 3. Konfigurer DKS-IP-gateway via Assistenten (se s. [10\)](#page-9-0).
- 4. Installér DKS-Communicator på bruger-pc (se s. [13](#page-12-0)).

#### <span id="page-6-0"></span>Find DKS-IP-gateway i netværk

Ibrugtagningen af DKS-IP-gateways sker via web-interface. I den forbindelse skal ibrugtagnings-pc'en være udstyret med en opdateret webbrowser (f.eks. Mozilla Firefox, Microsoft Internet Explorer, Apple Safari, Google Chrome).

Til ibrugtagningen forbindes ibrugtagnings-pc'en med netværket, hvor også DKS-IP-gatewayen findes. DKS-IP-gatewayen forsøger at hente en IPadresse via en DHCP-server i netværket.

Afhængigt af netværkstypen er der flere muligheder for at åbne startsiden i DKS-IP-gatewayen via webbrowser:

#### A. I netværket er en DHCP-server aktiv

Hvis DHCP (Dynamic Host Configuration Protocol) er aktiveret i netværket, tildeles dynamiske IP-adresser til netværkskomponenter, dvs. alle enheder får automatisk en IP-adresse.

I dette tilfælde kan du i webbrowserens adresselinje indtaste

#### http://TKS-IP-Gateway.local

for at komme til Assistentens startside.

## **i** Windows XP

Hvis ibrugtagnings-pc'en bruger Windows XP (uden Bonjour®-tjeneste), skal du bruge den medfølgende software DKS-IP-gateway-Finder for at kunne finde DKS-IP-gatewayen i netværket (se s. [8\)](#page-7-0).

#### B. Ingen DHCP-server aktiveret i netværket

Hvis DKS-IP-gatewayen ikke finder nogen DHCP-server i netværket, bruges følgende IP-adresse: 192.168.0.12.

I dette tilfælde er der 2 muligheder for at komme til Assistentens startside:

• Konfigurer ibrugtagnings-pc'en, så der er adgang til adresseområdet 192.168.0.XXX.

Indtast derefter IP-adressen til DKS-IP-gatewayen 192.168.0.12 i adressefeltet i webbrowseren for at komme til Assistentens startside.

• Brug den medfølgende DKS-IP-gateway-Finder (se s. [8](#page-7-0)).

<span id="page-7-0"></span>DKS-IP-gateway-Finder, der findes på den medfølgende cd-rom, søger efter DKS-IP-gatewayen i netværket. DKS-IP-gateway-Finder skal f.eks. bruges, hvis ibrugtagnings-pc'en har Windows XP som operativsystem, eller der ikke bruges DHCP, eller der findes flere DKS-IP-gateways i netværket.

#### Firewallmeddelelse

Afhængigt af firewall-indstillingen kan DKS-IP-gateway-Finder udløse en sikkerhedsadvarsel.

Bekræft advarselsmeddelelsen med "Bloker ikke længere" eller "Tillad adgang".

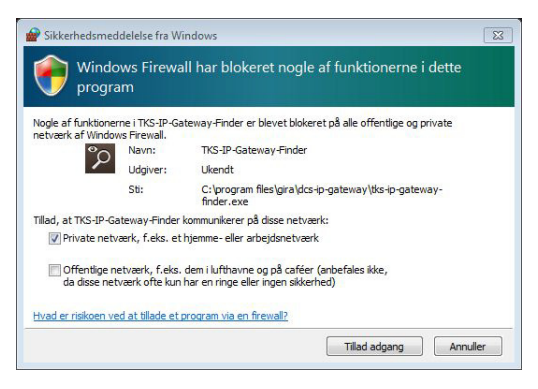

### Start automastisk dørkommunikationssystem-IP-gateway-Finder

DKS-IP-gateway-Finder starter på pc'er med Windows som operativsystem automatisk efter ilægning af cd-rom'en, søger hele netværket igennem og viser en liste med alle de DKS-IP-gateways, der findes i netværket med den pågældende IP-adresse.

På pc'er med Mac OS som operativsystem skal Finder installeres på ibrugtagnings-pc'en.

#### Installér dørkommunikationssystem-IP-gateway-Finder

DKS-IP-gateway-Finder kan også installeres konstant på ibrugtagningspc'en. Klik i den forbindelse på installationsfilen TKS-IP-Gateway-Finder Setup.exe (Windows) eller TKS-IP-Gateway-Finder Setup.dmg (Mac OS), som findes på den medfølgende cd-rom, og følg anvisningerne i installationssoftwaren.

DKS-IP-gateway-Finder viser en liste med alle DKS-IP-gateways med de korrekte netværksparametre:

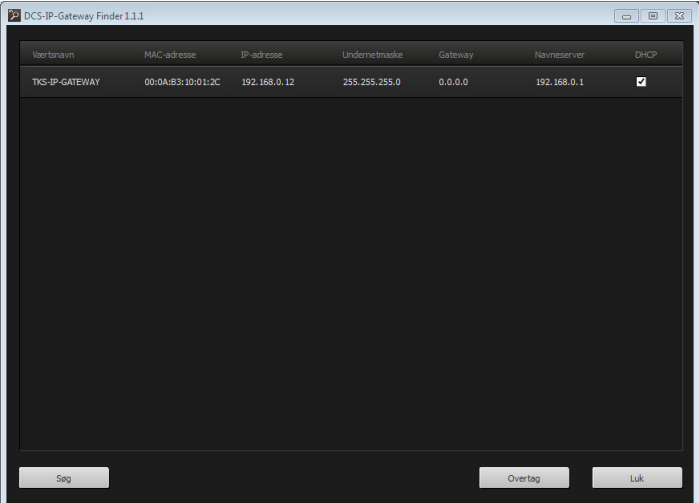

Alle netværksindstillinger på de listede DKS-IP-gateways kan ændres i DKS-IP-gateway-Finder og tilpasses i det eksisterende netværk.

Hvis IP-adressen til de ønskede DKS-IP-gateways indtastes i adresselinjen i webbrowseren til ibrugtagnings-pc'en, vises logon-masken til Gira Assistenten.

#### <span id="page-9-0"></span>Gira Assistent

Hvis den rigtige adresse til DKS-IP-gatewayen indtastes i webbrowseren, vises logon-masken til Gira Assistenten efter ca. 30 sekunder.

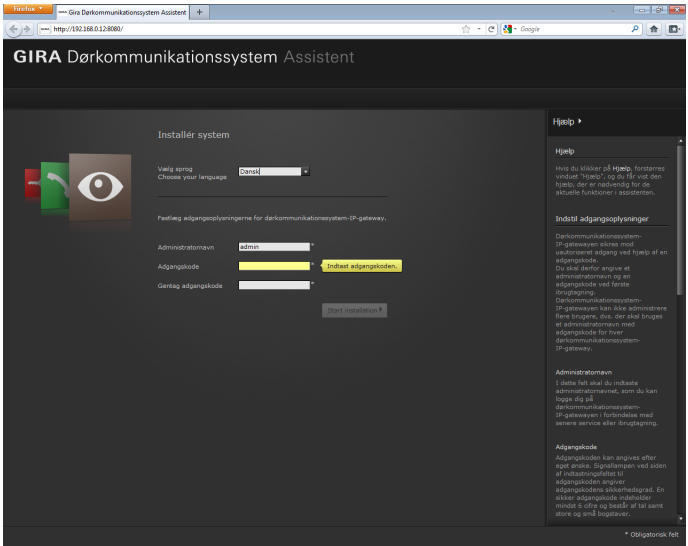

#### Indstil adgangsoplysninger

DKS-IP-gatewayen sikres mod uautoriseret adgang ved hjælp af en adgangskode. Du skal derfor angive et administratornavn og en adgangskode ved første ibrugtagning.

#### Har du glemt administratornavn og/eller adgangskode?

Hvis du ikke længere har administratornavnet eller adgangskoden, kan du nulstille DKS-IP-gatewayen til standardindstillingerne med knappen Reset (se s. [16](#page-15-0)).

#### Online-hjælp

Online-hjælpen i Assistenten befinder sig i højre side af billedet. Hvis hjælpen ikke er synlig, kan du få vist hjælpespalten ved at klikke på "Hjælp". Online-hjælpen er kontekstafhængig, dvs. den tilpasser sig altid det viste sideindhold.

#### Type og omfang af assistenten

Gira Assistent er underopdelt i flere enkelt-assistenter. Antallet og typen af de enkelte assistenter bestemmes ved definition af anlægsomfanget. Det betyder, at det altid kun er de assistenter, der er nødvendige for det enkelte dørkommunikationsanlæg med de anvendte komponenter, som skal bearbejdes.

#### Bearbejdningsrækkefølge

Bearbejdningsrækkefølgen for de enkelte assistenter kan bestemmes frit. Dog anbefales det at afvikle assistenterne oppefra og ned.

Allerede betjente og bearbejdede assistenter vises med det udfyldte punkt i enden af linjen. Desuden bliver knappen "Rediger" synlig ved de assistenter, der allerede har været betjent.

Assistenterne kan altid åbnes via knappen "Rediger" med henblik på at foretage ændringer eller udvidelser.

#### Mulighed for fjernvedligeholdelse

Til fjernvedligeholdelse via internettet kan du oprette en sikker HTTPS-forbindelse til Assistenten. Alle data overføres i krypteret format via HTTPS (Hypertext Transfer Protokoll Secure). I den forbindelse åbnes Assistenten i browseren via https://"IP-Adresse des TKS-IP-Gateways".

#### **i** Omdiriger den offentlige port til port 443

For at opnå fjernvedligeholdelse skal en offentlig port omdirigeres til DKS-IP-gateway-Https-port 443.

## $\mathbf{i}$   $\vert$  Fejlmeddelelse: "Certifikat ugyldigt"

I mange webbrowsere opstår en fejlmeddelelse, som henviser til et problem med sikkerhedscertifikatet, ved åbning af DKS-IP-gatewayens logonmaske. Ignorer denne fejlmeddelelse, og tillad indlæsning af websiden.

#### <span id="page-12-0"></span>Installation af DKS-Communicator

DKS-Communicator er boligstationen på bruger-pc'en.

Før du kan starte installationen, skal du først downloade installationsfilen fra DKS-IP-gatewayen:

- 1. Åbn Assistenten til DKS-IP-gatewayen med webbrowseren.
- 2. Klik på "Installer DKS-Communicator på klient-pc", og vælg det ønskede operativsystem i administrationsområdet af Assistenten.
- ✓ Filen TKS-Communicator\_Setup.exe (Windows) og TKS-Communicator\_Setup.dmg (Mac OS) downloades af DKS-IPgatewayen og kan derefter gemmes på f.eks. en USB-stick.
- 3. Kopiér den tilhørende installationsfil over på bruger-pc'en, og installér den lokalt der.
- 4. Følg anvisningerne til installationssoftwaren for yderligere installation.

#### Installation under Mac OS

Når du har åbnet installationsfilen, skal de to app-filer trækkes over i mappen Applications.

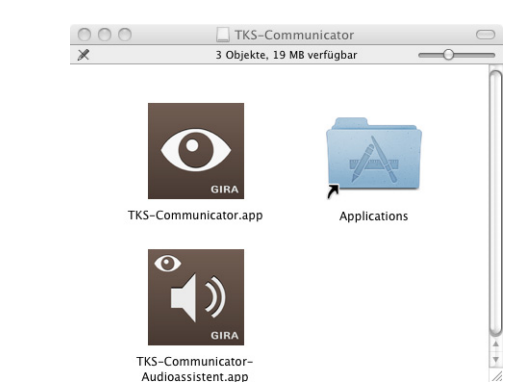

#### Firewall-meddelelse

Afhængigt af firewall-indstillingen kan DKS-Communicatoren udløse en sikkerhedsadvarsel ved første start.

Afhængigt af operativsystem skal du bekræfte advarselsmeddelelsen med "Bloker ikke længere", "Tillad adgang" (Windows) eller "Åbn" (Mac OS).

#### Audioassistent

Ved første start af DKS-Communicatoren vises en henvisning til, at Audioassistenten skal installeres på bruger-pc'en. Bekræft henvisningsmeddelelsen med "OK" for at starte Audioassistenten.

Med Audioassistenten optimeres og tilpasses mikrofonens og højttalernes akustiske egenskaber automatisk på bruger-pc'en. Start Audioassistenten, og følg anvisningerne på skærmen.

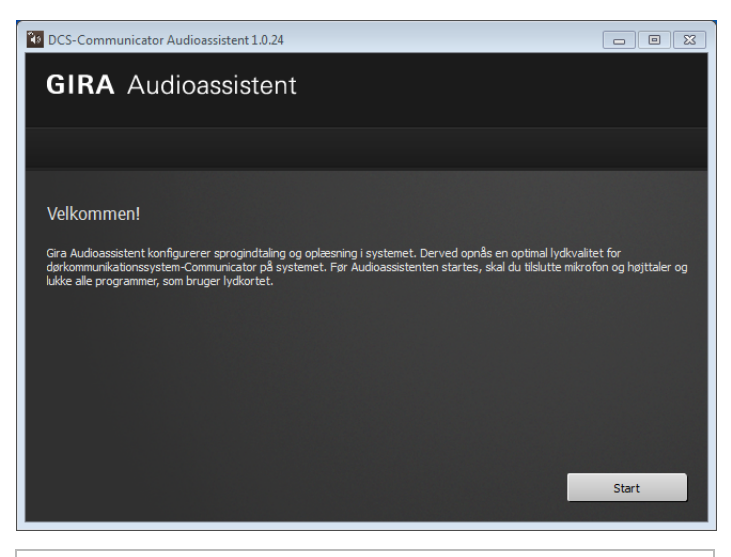

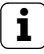

## $\mathbf{i}$  Udskiftning af audio-komponenter

Hvis audio-komponenterne udskiftes på bruger-pc'en (f.eks. via et nyt headset), skal Audioassistenten installeres igen.

Ved start af DKS-Communicator skal brugernavn og adgangskode indtastes:

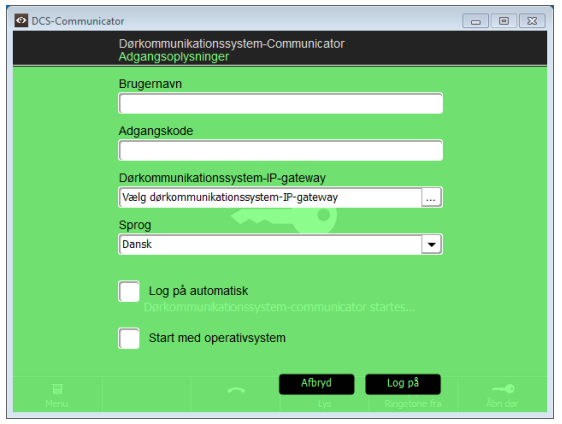

Efter logon vises brugerfladen til DKS-Communicatoren:

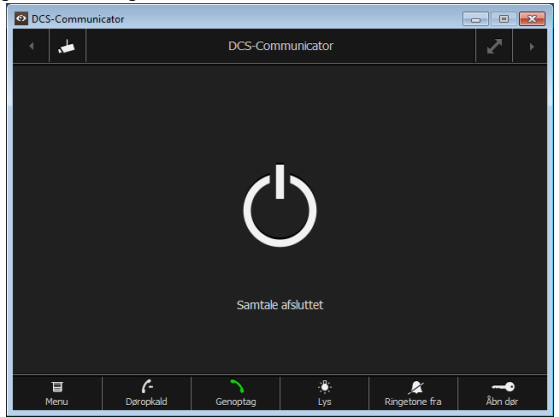

#### <span id="page-15-0"></span>Nulstil DKS-IP-gatewayen til standardindstillingerne

Hvis du ikke længere har administratornavnet eller adgangskoden, kan du nulstille DKS-IP-gatewayen til standardindstillingerne med knappen Reset. Knappen Reset sidder bag afdækningen på forsiden af DKS-IP-gatewayen.

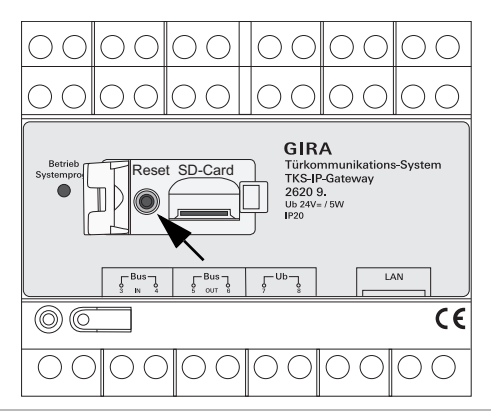

## Vigtigt!

Når du trykker på knappen Reset, mister DKS-IP-gatewayen alle indstillinger inkl. netværksindstillingerne) og nulstilles til standardindstillingerne. Derefter kan du konfigurere DKS-IP-gatewayen igen eller genindlæse en tidligere gemt indstilling.

Sådan nulstiller du DKS-IP-gatewayen til standardindstillingerne:

- 1. Tryk på knappen Reset på DKS-IP-gatewayen i 6 sekunder.
- ✓ Efter 3 sekunder lyser lysdioden gult.
- ✓ Efter 6 sekunder blinker lysdioden gult.
- 2. Slip knappen Reset igen.
- ✓ Lysdioden lyser gult, standardindstillingerne gendannes på enheden, og enheden genstartes.
- ✓ Lysdioden lyser grønt, genstarten er afsluttet, og enheden er klar til brug.

#### Tekniske data

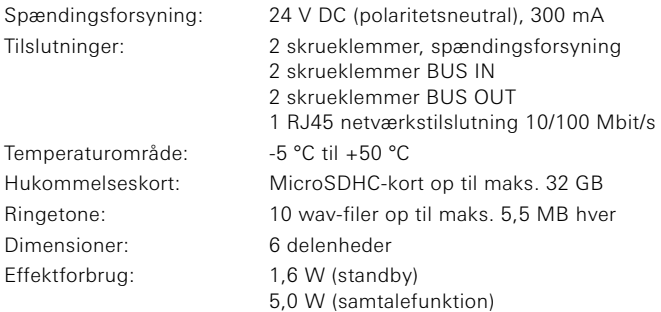

#### Minimum-krav ibrugtagnings-pc

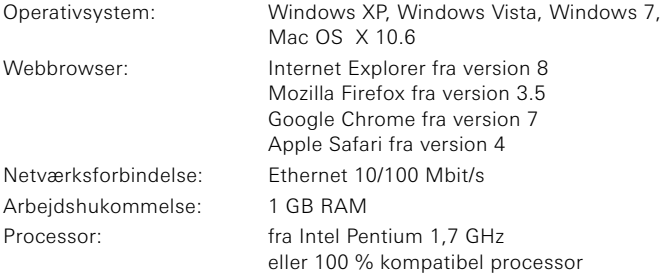

#### Minimum-krav til DKS-Communicator (bruger-pc)

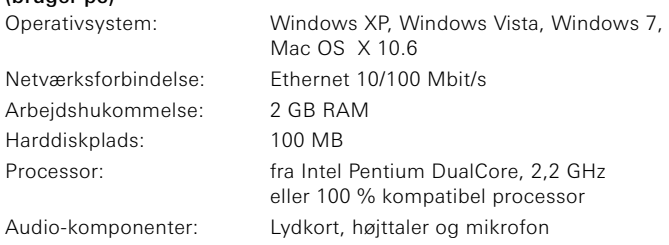

Driftslysdioden på DKS-IP-gatewayen signalerer følgende tilstande.

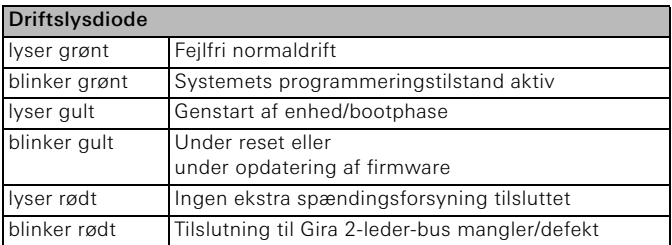

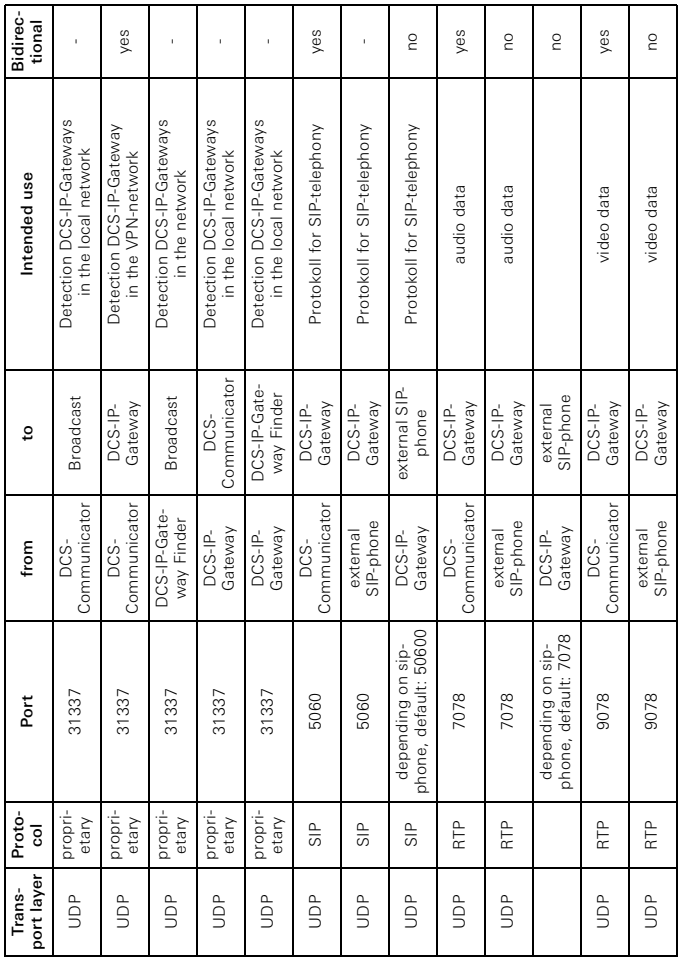

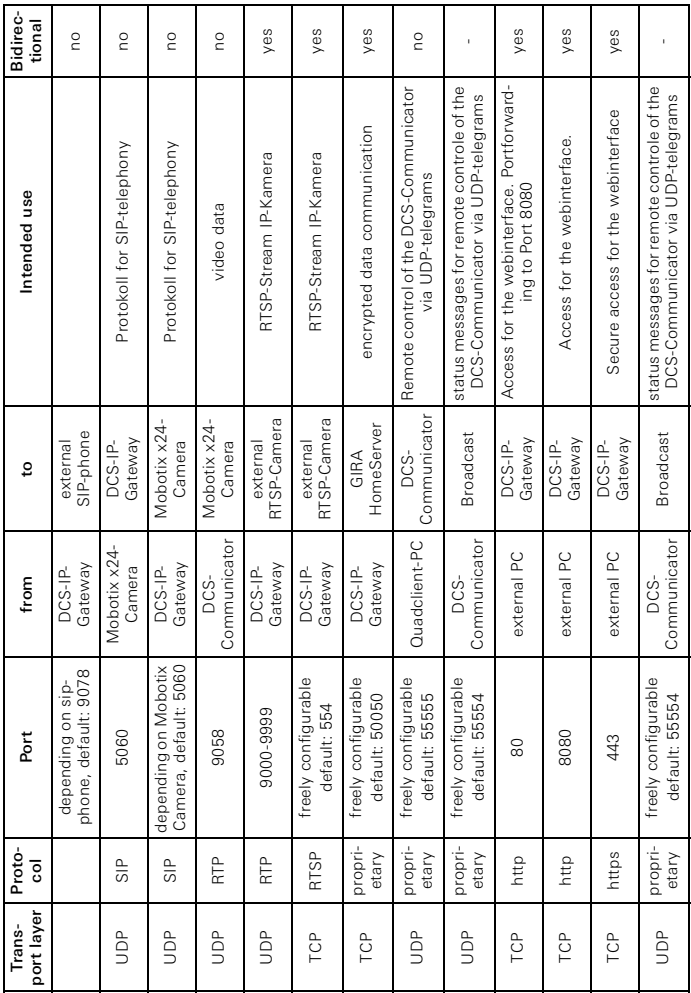

#### Garanti

Garantien følger af gældende lov og effektueres af forhandleren.

Aflever eller send defekte enheder til sælgeren (forhandleren/installatørvirksomheden/elektrikeren) med en fejlbeskrivelse. Vi betaler portoen.

Vedkommende sender derefter enheden videre til Gira Service Center.

Gira Giersiepen GmbH & Co. KG El-installationssystemer P.O. Box 1220 42461 Radevormwald Tlf. +49 (0) 21 95 / 602 - 0 Fax +49 (0) 21 95 / 602 - 339

www.gira.com info@gira.com

# **GIRA**